# **REVIT PLANT FROM ACAD DWG'S**

Original Version: June 14, 2007 Written for Revit 2008

Synopsis: More than a one sheet this is a documentation of the steps to produce a Revit Plant Family and replace the twigs with a series of ACAD Dwg files. While written for Release 2008, all the steps are the same in previous versions with the exception of the masking tools which were introduced in 2008.

### Introduction

Revit plants by default have a very twiggy appearance. If you do not like this there are several ways that you can replace this bundle of kindling with other options. Off the top of my head, you can replace it with:

- Revit Model lines
- AutoCAD Drawings (top, front and side views)
- Mass objects
- Combination there of...

There is a separate item called an entourage family that relies of RPC images that is not discussed there, but can be modified in the same way illustrated in this paper.

## **Creating a New Plant Family**

File > New Family

| 6 | <u>F</u> ile | <u>E</u> dit  | <u>V</u> iew | <u>M</u> odelling | <u>D</u> rafting | S <u>i</u> te | To | ols | <u>S</u> ettings | <u>W</u> in |
|---|--------------|---------------|--------------|-------------------|------------------|---------------|----|-----|------------------|-------------|
| 1 |              | New           |              |                   |                  |               | ►  |     | <u>P</u> roject  |             |
| 1 | -            | <u>O</u> pen. |              |                   |                  | Ctrl+0        | D  |     | <u>F</u> amily   |             |
|   | 4            | 0             |              |                   |                  |               |    |     | 701.11           |             |

Select Planting.rft

| New New   |                                                                                                    |                    |  |  |  |
|-----------|----------------------------------------------------------------------------------------------------|--------------------|--|--|--|
|           | Look in: 🚺 Imperial Templates                                                                          |                    |  |  |  |
| Desktop   | Name                                                                                                   | Date modified Type |  |  |  |
|           | Mechanical Equipment ceiling based.rft  Mechanical Equipment wall based.rft  Parking.rft  Planting.rft |                    |  |  |  |
| Documents |                                                                                                    |                    |  |  |  |
|           |                                                                                                    |                    |  |  |  |

Saveas ACADplant.rfa

#### **David Driver's Revit One Sheets**

| File <u>n</u> ame: | ACADPlant            |  |  |
|--------------------|----------------------|--|--|
| Save as type:      | Family Files (*.rfa) |  |  |

Set Current View>Floor Plans: Ref Level

| Family1 - Project brow | 8 |  |  |  |  |
|------------------------|---|--|--|--|--|
| 🖃 👁 Views (all)        |   |  |  |  |  |
| - Floor Plans          |   |  |  |  |  |
| Ref. Level             |   |  |  |  |  |
| 📄 Ceiling Plans        |   |  |  |  |  |

Click the menu sequence: File>Import/Link CAD Formats

| ſ |   | Purge <u>U</u> nused |   | $\left[ \right]$ | and the state of the state of t |
|---|---|----------------------|---|------------------|----------------------------------------------------------------------------------------------------|
|   |   | Import/Link          | • |                  | CAD Formats                                                                                                    |
|   | ` | Export               |   |                  | Image                                                                                                    |

Browse to your ACAD plant plan view

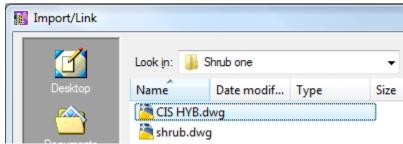

Set the variables...you know your plant dwgs better than I do, so I will just try some basic defaults.

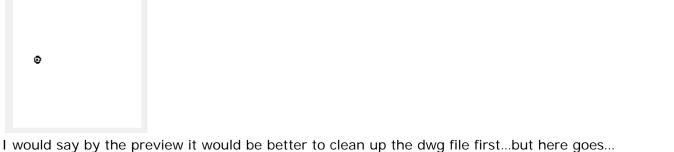

| Import or Link                      | Layer/Level Colors             | Positioning              |                               |
|-------------------------------------|--------------------------------|--------------------------|-------------------------------|
| Lin <u>k</u> (instead of import)    | 🔘 Black an <u>d</u> white      | Automatically place      | 🔘 <u>M</u> anually place      |
| Current view only                   | Preserve colors                | Center-to-center         | Cursor at origin              |
| Layers: 🗐 🗸                         | Invert <u>c</u> olors          | Origin-to-origin         | Cursor at base point          |
|                                     |                                | By shared coordinate     | es 📀 Curso <u>r</u> at center |
| Scaling                             |                                |                          | Place at <u>l</u> evel:       |
| Import <u>u</u> nits: Auto-Detect 🔻 | Scale <u>f</u> actor: 1.000000 | ✓ <u>O</u> rient to View | Ref. Level 👻                  |
|                                     |                                |                          |                               |

### **David Driver's Revit One Sheets**

Right click and zoom to fit or keyboard ZF shortcut

| <u>C</u> ancel               |
|------------------------------|
| Select Previous              |
| Find <u>R</u> eferring Views |
| Zoom In Region               |
| Zoom <u>O</u> ut (2x)        |
| Zoom To <u>F</u> it          |
| Denviewe Constl/Zerow        |

OK, so this drawing needs to be cleaned up... inserting it shows junk all over the place and the plan view is just a spec...

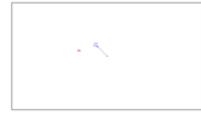

Opening up the file in ACAD shows:

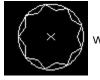

with a distance across of slightly under 3" and all this junk

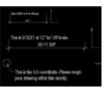

I exploded the single block that is the plant, scaled it to be 3' wide QUA to QUA and did a write block to create a clean file. The elevation was almost fine as is, I did open it up, change the units to inches and then rescale it to be 36" across and wblock just to eliminate any garbage that was not visible.

OK, Ahem... to continue, I had done an "undo" to get rid of the bad dwg, and now have reimported the clean plan view

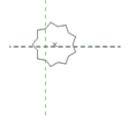

And now I get something of a reasonable scale... Move into place at the center of the two reference planes (the insertion point of the family)

Repeat for the elevations...

Set Current the View>Elevations>Front

Import link the elevation ACAD block

Uncheck Current view only because you want to see this in 3D (we will turn it off in plan view...)

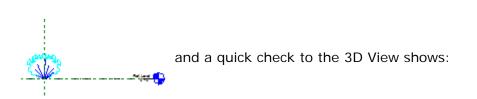

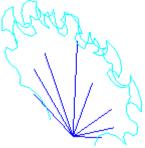

So Far So good... switch to the plan view (ref level)

 $\times$  - - - you can see the elevation block in the plan view...we do not want that soo... in any

view, (you will have to TAB to pick it in plan view) select the elevation block. On the Options bar, Click Visibility

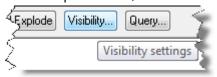

Uncheck Display in...Plan/RCP

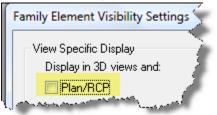

Add the other elevation in the left or right view and as above prohibit its display in plan view.

I cannot currently find a way to paste to current view, so I just import link it into the left elevation

| Import or Link                      | Layer/Level Colors             | Positioning              |                                     |
|-------------------------------------|--------------------------------|--------------------------|-------------------------------------|
| Lin <u>k</u> (instead of import)    | Black and white                | Automatically place      | 🔘 <u>M</u> anually place            |
| Current view only                   | Preserve colors                | Center-to-center         | Cursor at origin                    |
| Layers: 🗛 🗸 🗸                       | Invert <u>c</u> olors          | Origin-to-origin         | Cursor at base point                |
| Scaling                             |                                | By shared coordinates    | Cursor at center<br>Place at level: |
| Import <u>u</u> nits: Auto-Detect 💌 | Scale <u>f</u> actor: 1.000000 | ☑ <u>O</u> rient to View | Ref. Level 🔻                        |
|                                     |                                |                          |                                     |

NOT Current view, Origin to Origin because I know I made this dwg and the plant grows from 0,0,0 (note the dwg is flat to the world UCS in ACAD, not at some odd plane in the Z axis... and ...

voila...

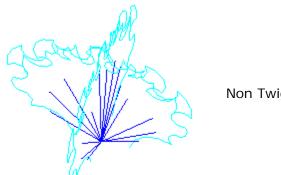

Non Twiggy 3D plant...

OK that is enough for now, 5 pages is good for a "one sheet"... new doc to show how to apply scaling...